## **[Como Instalar o Java no](https://correiatec.com.br/instalar-o-java-no-windows-8/) [Windows 8](https://correiatec.com.br/instalar-o-java-no-windows-8/)**

Usando um navegador acesse o site [www.java.com/pt\\_BR](http://www.java.com/pt_BR) e baixe o Java.

Após ter acabado de baixar o Java, localize-o e dê um **duplo clique** ou selecione e pressione a tecla **Enter**, a seguinte tela será exibida:

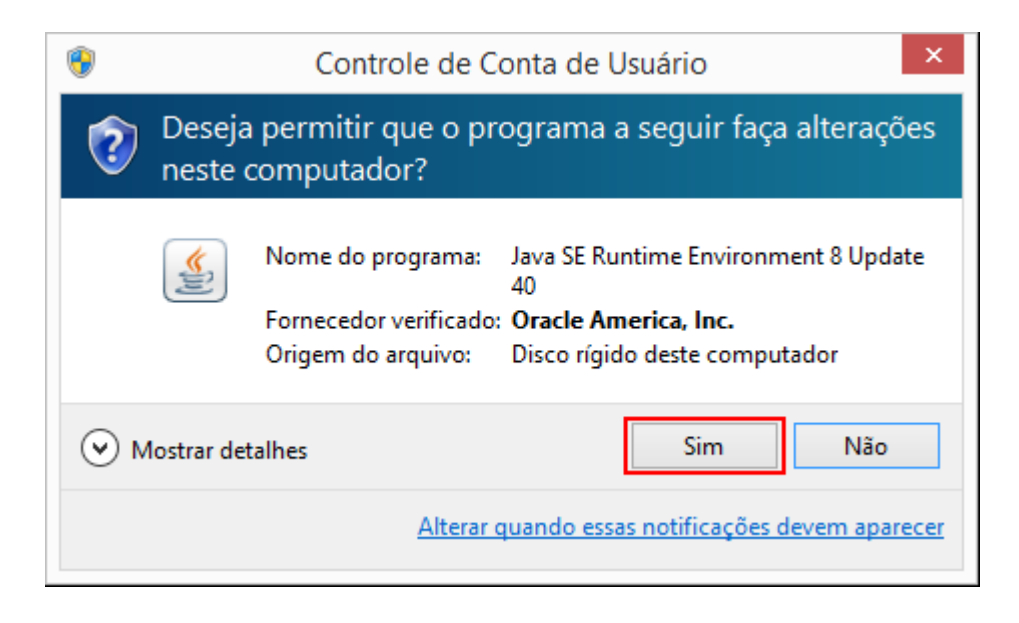

Clique em **Sim**, a seguinte tela será exibida:

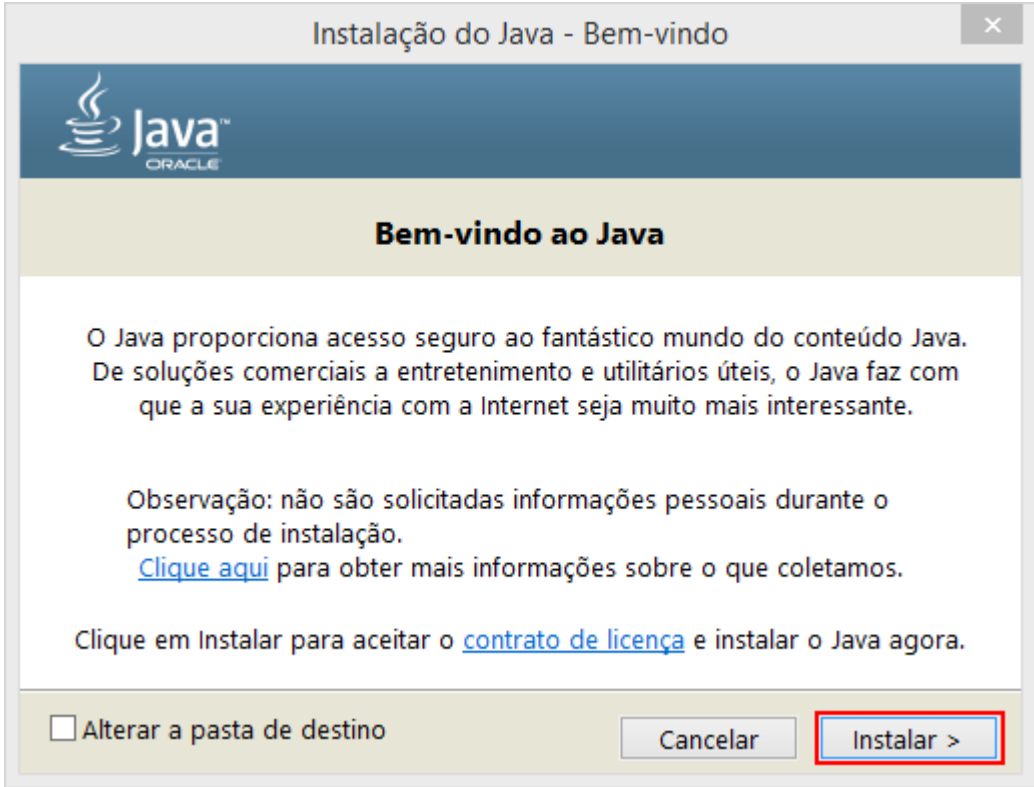

Clique em **Instalar**, a instalação será iniciada:

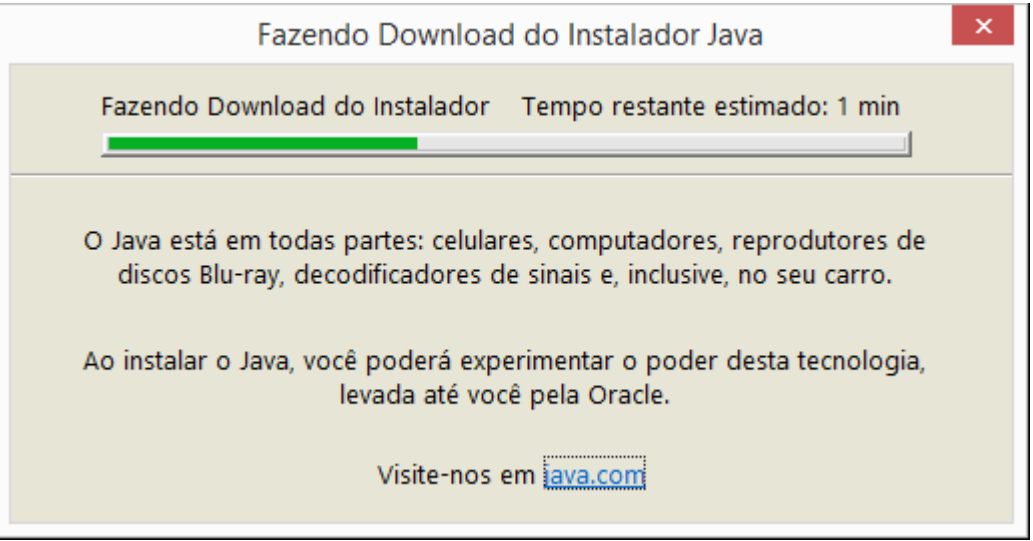

Após o Instalador baixar (fazer o download) do java, ele abrirá a tela de configuração.

**Atenção:** Desmarque os itens Relativos ao **Ask**.

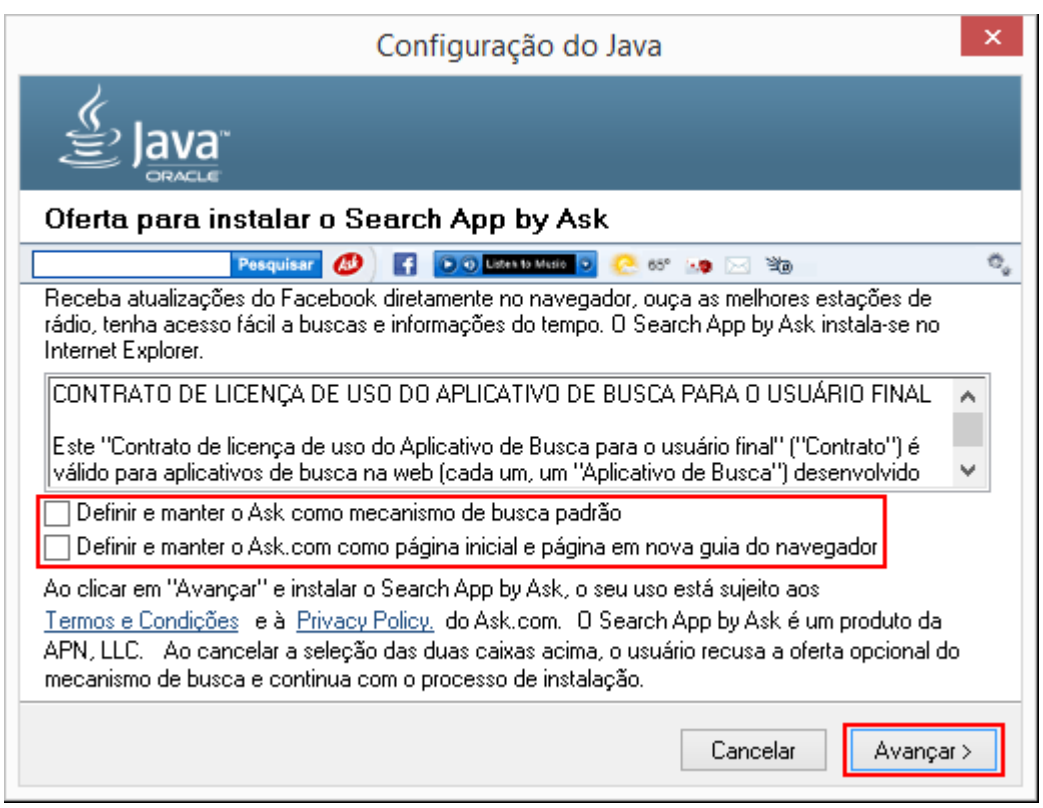

Após Desmarcar os itens relativos ao **Ask**, clique em **Avançar** que a instalação será iniciada:

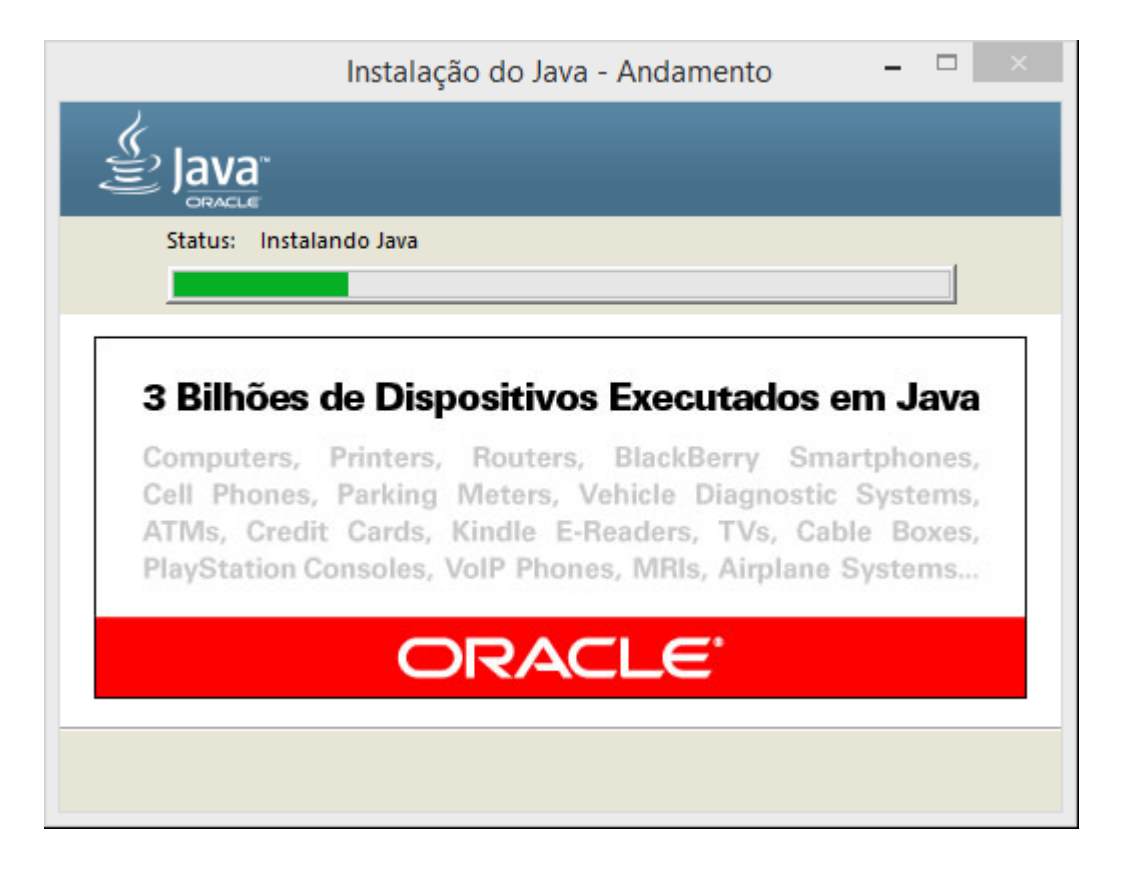

Após acabar a instalação a seguinte tela será exibida:

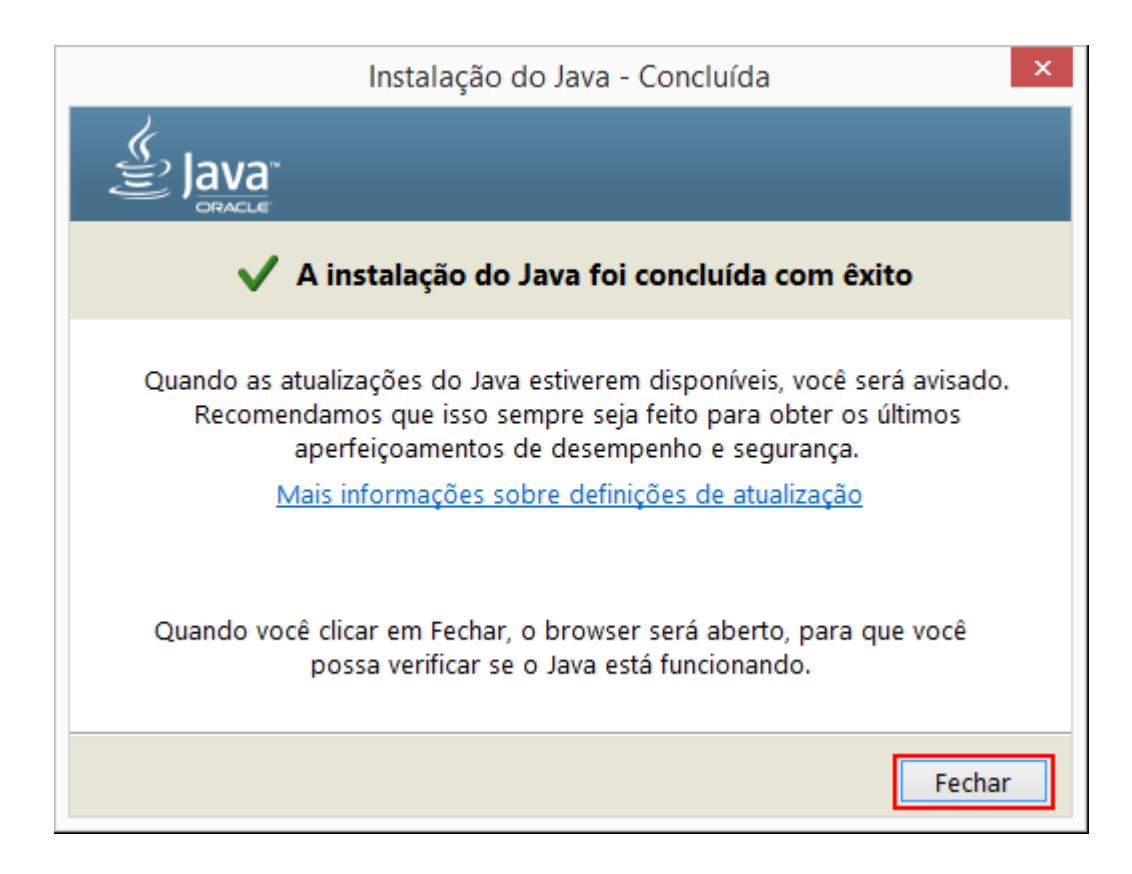

Pronto o Java já está instalado.

Caso use o navegador Chrome, ao abrir um site que tem o Java, na barra de navegação será exibido **& Plug-in bloqueado**, basta clicar nele que será exibido o seguinte menu:

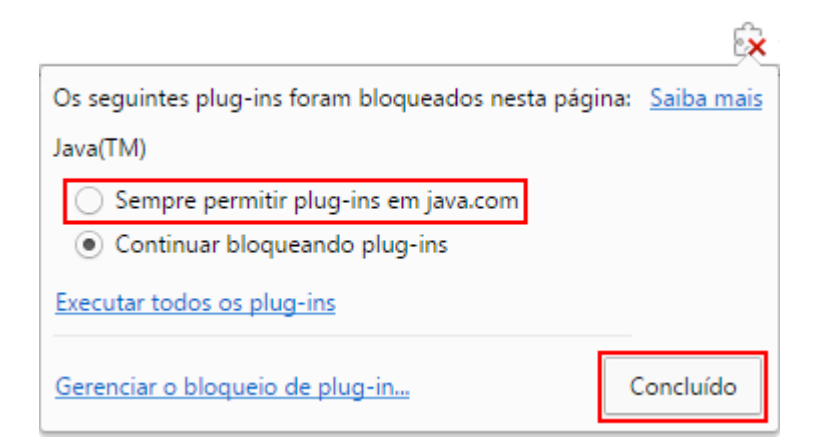

No caso era o teste do Java que está disponível no site do Java, Basta **Sempre permitir** e clicar em **Concluído**, Será exibida a seguinte tela:

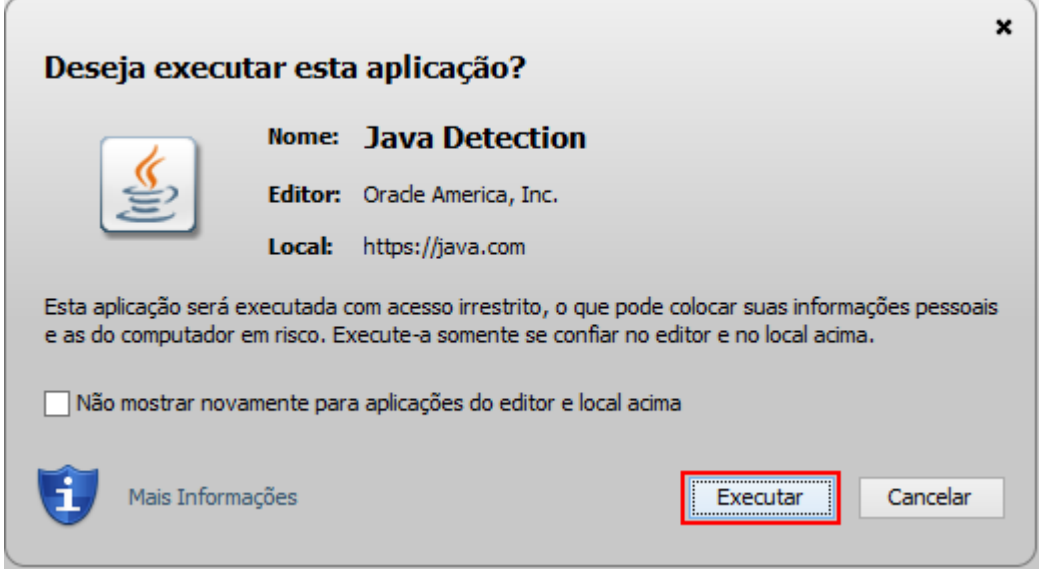

Basta clicar em **Executar**

Caso use o navegador Internet Explorer, ao abrir um site que tem o Java, na barra de status (final da página) será exibida a seguinte informação:

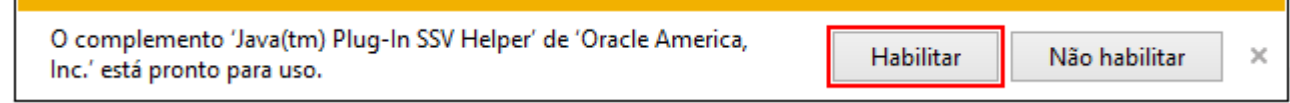

Basta clicar em **Habilitar**